# **GETTING STARTED WITH ZOOM**

### **Join a Meeting**

\*You can join a meeting without creating an account

Step one: Click join a meeting (join without signing in) or the join icon (when signed in)

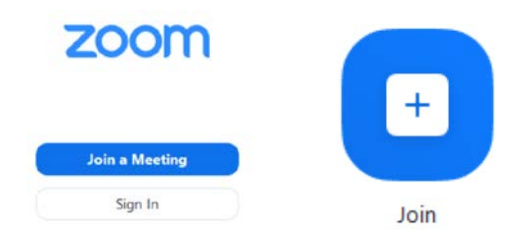

Step two: Enter meeting ID and display name (and password if necessary)

Step three: Click join

\*If the meeting has not started it will inform you to wait for host

## **Create a Meeting**

\*You MUST create an account to host a meeting

Step one: Sign into your account

Step two: Click Meetings > Click Schedule New Meeting (laptop or desktop) Click Schedule Icon (iPhone or Android)

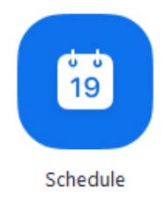

Step three: Fill out meeting details (Date, Time, Duration, Password requirements etc.)

Step four: Send meeting invitations

Step five: To start the meeting Click Start

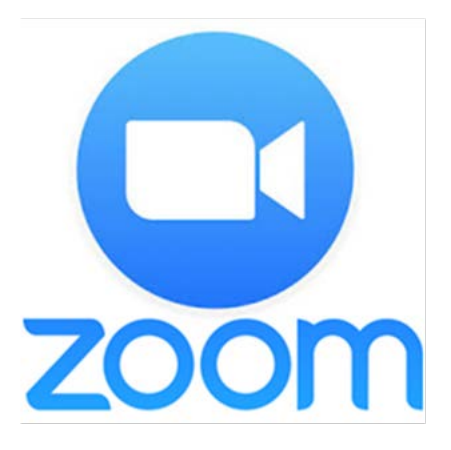

#### Creating an account

*Step One: Download Zoom App (iPhone, Android) or visit zoom.us/signup (laptop, desktop)*

*Step Two: Create an account by following the directions as prompted*

#### Tips for Zoom

- *Use neutral or virtual background that is appropriate for your meeting.*
- *Mute microphone when you are not talking.*
- *Complete meetings in area with no/ limited distractions.*

**For instructional videos and more information please visit:** 

**https://support.zoom.us/hc/en-us**